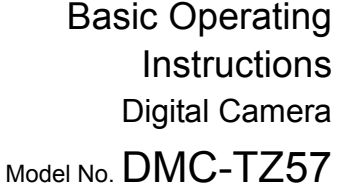

Please read these instructions carefully before using this product, and save this manual for future use.

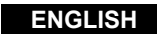

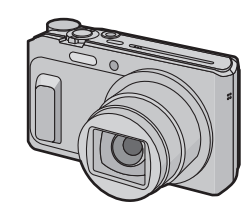

# **Panasonic**

Panasonic Corporation Web Site: http://panasonic.net

Panasonic Corporation 2015

**DMC-TZ57&dest=GN** • Click the desired language SQT0609 F0115HH0

K.

GN

#### **Limited Warranty (ONLY FOR AUSTRALIA)**

You will need Adobe Reader to browse or print the Operating Instructions (PDF format).

More detailed operating instructions are available in "Operating Instructions for advanced features (PDF format)". To read it, download it from the website. **http://panasonic.jp/support/dsc/oi/index.html?model=**

You can download and install a version of Adobe Reader that you can use with your OS from the following website. (As of January 2015) **http://www.adobe.com/products/acrobat/readstep2.html**

#### Panasonic Warranty

- The product is warranted for 12 months from the date of purchase. Subject to the conditions of this warrant Panasonic or its Authorised Service Centre will perform necessary service on the product without charge for parts or labour, if in the opinion of Panasonic, the product is found to be faulty within the warranty period.
- 2. This warranty only applies to Panasonic products purchased in Australia and sold by Panasonic Australia or<br>its Authorises. Warranty cover only applies to service the products are used and serviced within Australia or<br>it
- 3. This warrany only applies if the product has been installed and used in accordance with the manufacturer's<br>recommendations (as noted in the operating instructions) under normal use and reasonable care (in the<br>opinion of matter having entered the product.
- 4. This warranty does not cover the following items unless the fault or defect existed at the time of purchase:<br>
(b) Video or Audio Tapes<br>
(b) Video or Audio Tapes<br>
(c) SD cards or Outlo Texas (c) The Office of the Colloce
	-
- 5. Some products may be supplied with Ethernet connection hardware. The warranty is limited on such products<br>and will not cover and will not cover<br>(a) Internet and or DLNA connection / setup related problems<br>(b) Incerss fees and or charges incurred for internet connection<br>(c) The use of incompatible software or software not specifically stipulated

lf there is a major failure in regard to the product which cannot be remedied then you must notify us within a<br>reasonable period by contacting the Panasonic Customer Care Centre. If the failure in the product is not a majo from receiving notice from you.

If you require assistance regarding warranty conditions or any other enquiries, please visit the Panasonic Australia website **www.panasonic.com.au** or contact by phone on **132 600**

- and (d) Any indirect or consequential costs associated with the incorrect use or misuse of the hardware, its
- 
- connection to the internet or any other device.<br>
To claim warranty service, when required, you should:<br>
The Show and use the property service control of the network of the presence of the property of the Service Center of
- Note that home or pick-up/delivery service is available for the following products in the major metropolitan areas of Australia or the normal operating areas of the nearest Authorised Service Centres:

- Plasma/LCD televisions / displays (screen size greater than 103 cm)<br>The warranties hereby conferred do not extend to, and exclude, any costs associated with the installation or<br>e-installation or e-installation of a produ

Panasonic Authorised Service Centres are located in major metropolitan areas and most regional centres of<br>Australia, however, coverage will vary dependant on product. For advice on exact Authorised Service Centre<br>locations

the Service Centre Locator.<br>In addition to your rights under this warranty. Panasonic products come with consumer guarantees that cannot be<br>excluded under the Australian Consumer Law. If there is a major failure with the p

• When disposing of the batteries, please contact your local authorities or dealer and ask for the correct method of disposal

#### **THIS WARRANTY CARD AND THE PURCHASE DOCKET (OR SIMILAR PROOF OF PURCHASE) SHOULD BE RETAINED BY THE CUSTOMER AT ALL TIMES**

temperature: 15 °C to 25 °C, Recommended humidity: 40%RH to 60%RH) • **Do not store the battery for a long time while fully charged.** When storing the battery for a long period of time, we recommend charging it once a year. Remove the battery from the camera and store it again after it has completely discharged.

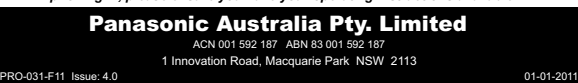

#### **Dear Custome**

8 **Microphone** 9 **Speaker** : **Lens** ; **Lens barrel** <sup>(12)</sup> Lens barrier

We would like to take this opportunity to thank you for purchasing this Panasonic Digital Camera. Please read these Operating Instructions carefully and keep them handy for future reference. Please note that the actual controls and components, menu items, etc. of your Digital Camera may look somewhat different from those shown in the illustrations in these Operating Instructions.

> $@$  [AV OUT/DIGITAL] socket  $\Omega$  **Motion picture button** F **[**(**] (Playback) button Cursor buttons** 3**(**È**)/**4**(**#**)/**2**(**ë**)/**1**(**‰**)** H **[Q.MENU] button [ ] (Delete) button [ ] (Cancel) button**

#### **Carefully observe copyright laws.**

• Recording of pre-recorded tapes or discs or other published or broadcast material for purposes other than your own private use may infringe copyright laws. Even for the purpose of private use, recording of certain material may be restricted.

> **• When charging is complete, the charging lamp will go off - then you may disconnect the camera from the power outlet or computer. Charging time Approx. 210 min**

#### ∫ **Product identification marking**

∫ **About the AC adaptor (supplied)**

• The unit is in the standby condition when the AC adaptor is connected. The primary circuit is always "live" as long as the AC adaptor is connected to an electrical outlet.

#### ∫ **About the battery pack**

#### • Do not heat or expose to flame.

• Do not leave the battery(ies) in a car exposed to direct sunlight for a long period of time with doors and windows closed.

• Do not use any other USB connection cables except the supplied one or a genuine

- Panasonic USB connection cable (DMW-USBC1: optional).
- Use a "High Speed HDMI micro cable" with the HDMI logo.
- Cables that do not comply with the HDMI standards will not work.
- "High Speed HDMI micro cable" (Type D–Type A plug, up to 2 m long) • Do not use any other AC adaptors except the supplied one.
- 
- Always use a genuine Panasonic AV cable (DMW-AVC1: optional). **• Always use genuine Panasonic batteries (DMW-BCM13E).**
- 
- **• If you use other batteries, we cannot guarantee the quality of this product.**
- Keep the Memory Card out of reach of children to prevent swallowing.

#### **Keep this unit as far away as possible from electromagnetic equipment (such as microwave ovens, TVs, video games etc.).**

- If you use this unit on top of or near a TV, the pictures and/or sound on this unit may be disrupted by electromagnetic wave radiation.
- Do not use this unit near cell phones because doing so may result in noise adversely affecting the pictures and/or sound.
- Recorded data may be damaged, or pictures may be distorted, by strong magnetic fields created by speakers or large motors.
- Electromagnetic wave radiation may adversely affect this unit, disturbing the pictures and/or sound.
- If this unit is adversely affected by electromagnetic equipment and stops functioning properly, turn this unit off and remove the battery or disconnect AC adaptor. Then reinsert the battery or reconnect AC adaptor and turn this unit on.

This function works when any of the picture sizes indicated with  $\Box$  is selected. You can zoom in further than you can with the Optical Zoom without deteriorating the image quality.

#### **Do not use this unit near radio transmitters or high-voltage lines.**

• If you record near radio transmitters or high-voltage lines, the recorded pictures and/or sound may be adversely affected.

**• Before cleaning the camera, remove the battery or disconnect the power plug from the outlet.**

Functions and settings can be changed using  $\triangle$ / $\nabla$ / $\triangle$ / $\triangleright$ and [MENU/SET]. (Some functions and settings will not be available for selection depending on the Recording Mode.)

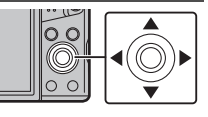

A picture taken with the camera is saved as picture data of up to approximately 16 million pixels. The smaller the number of pixels is, the greater the number of recordable pictures will be.  $\cdot$  Quality [ $\pm$ ]

- **• Do not press the monitor with excessive force.**
- **• Do not press the lens with excessive force.**
- **• Do not spray the camera with insecticides or volatile chemicals.**
- **• Do not keep rubber or plastic products in contact with the camera for a long period of**
- **time. • Do not use solvents such as benzine, thinner, alcohol, kitchen detergents, etc., to clean the camera, since it may deteriorate the external case or the coating may peel off.**

• Still pictures can be taken during motion picture recording by pressing the shutter button. (Simultaneous recording) $*$ 

### **Information for Your Safety**

### **WARNING:**

- Simultaneous recording is not possible in the following cases
- When [Rec Quality] is set to [VGA]
- [Miniature Effect] (Creative Control Mode)

**To reduce the risk of fire, electric shock or product damage, • Do not expose this unit to rain, moisture, dripping or splashing.**

**• Use only the recommended accessories. • Do not remove covers.**

**• Do not repair this unit by yourself. Refer servicing to qualified service personnel.**

The socket outlet shall be installed near the equipment and shall be easily accessible.

### **Product Location**

### Digital Camera Bottom

#### **CAUTION!**

**To reduce the risk of fire, electric shock or product damage, • Do not install or place this unit in a bookcase, built-in cabinet or in another confined space. Ensure this unit is well ventilated.**

#### **CAUTION**

• Danger of explosion if battery is incorrectly replaced. Replace only with the type recommended by the manufacturer.

#### **Warning**

Risk of fire, explosion and burns. Do not disassemble, heat above 60 °C or ncinerate

#### **Cautions for Use**

**• Do not leave the camera with the lens facing the sun, as rays of light from the sun may cause it to malfunction.**

- **• Always use the supplied cords and cables.**
- **• Do not extend the cords or the cables.**
- **• During access (image writing, reading and deleting, formatting etc.), do not turn this unit off, remove the battery, card or disconnect the AC adaptor (supplied).**
- **Furthermore, do not subject the camera to vibration, impact or static electricity.** • The data on the built-in memory or the card may be damaged or lost due to electromagnetic waves, static electricity or breakdown of the camera or the card. We recommend storing
- important data on a PC etc. • Do not format the card on your PC or other equipment. Format it on the camera only to

ensure proper operation.

- **• The battery is not charged when the camera is shipped. Charge the battery before use. • Charge the battery only when it is inserted in the camera.**
- **• Do not remove or damage the external label on the battery.**
- **• The battery is a rechargeable lithium ion battery. If the temperature is too high or too low, the operating time of the battery will become shorter.**
- The battery becomes warm after using and during and after charging. The camera also becomes warm during use. This is not a malfunction.
- **• Do not leave any metal items (such as clips) near the contact areas of the power plug or near the batteries.**
- Store the battery in a cool and dry place with a relatively stable temperature: (Recommended

#### **-If you see this symbol-**

**Check that all the accessories are supplied before using the camera.** Product numbers correct as of January 2015. These may be subject to change.

• Consult the dealer or Panasonic if you lose the supplied accessories. (You can purchase the

accessories separately.)

**Disposal of Old Equipment and Batteries Only for European Union and countries with recycle systems**

These symbols are only valid in the European Union and countries with recycle systems. If you wish to discard this product, please contact your local authorities or dealer and ask for the correct method of disposal.

 $\textcircled{k}$ 

**Standard Accessories**

**Battery Pack** (DMW-BCM13E) **AC Adaptor** (VSK0776)

**USB Connection Cable** (K1HY08YY0037)

**Names of Main Parts**

 $\bar{\text{O}}$   $\bar{\text{O}}$ 

—|-20 | ∞<del>\</del>^{{|

 $\overline{+0}$  @  $\overline{+22}$   $\overline{+}$ 

 $\begin{pmatrix} 1 \\ 1 \\ 2 \end{pmatrix}$ 10 <del>+</del>© + ©

**Hand Strap (VEC4737-A)** 

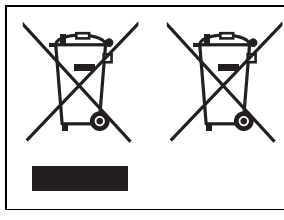

 **Shutter button Mode dial Zoom lever** 4 **Flash**

 **Self-timer indicator AF Assist Lamp [Wi-Fi] button Camera [ON/OFF] button**

= **Charging lamp Wi-Fi® connection lamp**

> **Monitor**

? **[EXPOSURE] button** @ **[MENU/SET] button** A **[DISP.] button** B **Strap eyelet** C **[HDMI] socket**

**• Be careful not to catch your finger, etc. in the monitor. • When rotating the monitor, be careful not to apply too much force or drop the camera.** 

**This may cause scratches and malfunctions.**

• If the monitor is rotated as shown in the illustration, the Self Shot Mode

starts.

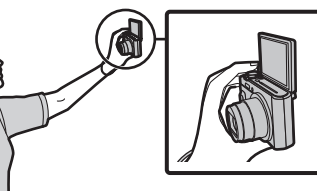

• Check that the camera is turned off.

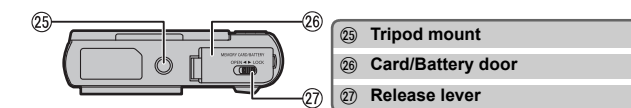

#### ■ Adjusting the monitor angle

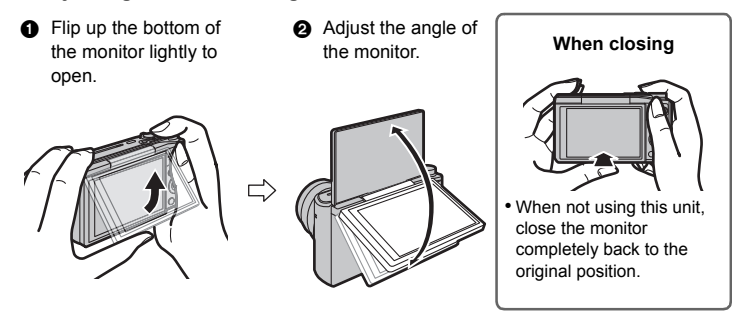

#### **Preparations**

### **Tips for taking good pictures**

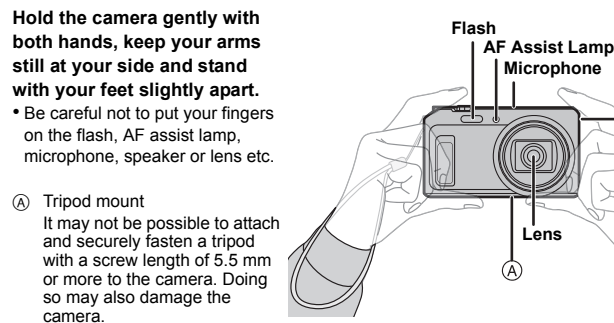

It may not be possible to attach

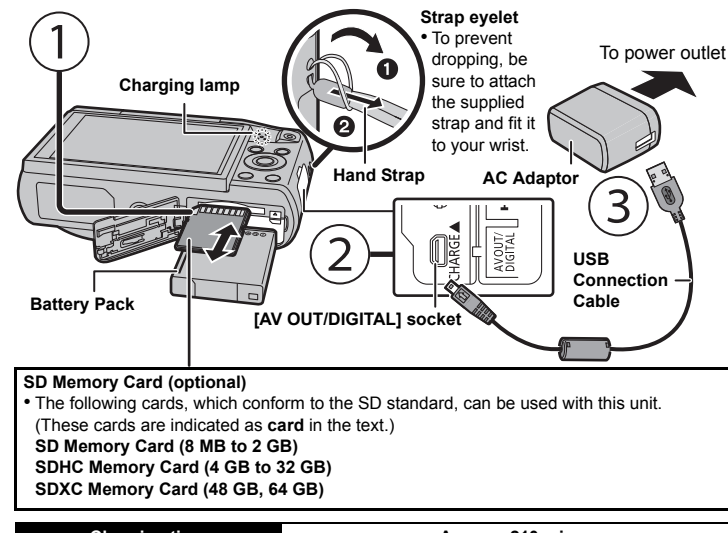

certain types of tripods properly.

### **Selecting the Recording Mode**

**Switching the mode by rotating the mode dial. • Rotate the mode dial slowly to select the desired mode.**

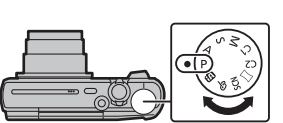

**Speaker**

### ∫ **List of Recording Modes**

We recommend this mode for beginners or those who want to leave the settings to the camera and record casually.

### ∫ **Scene Detection**

When the camera identifies the optimum scene, the icon of the scene concerned is displayed

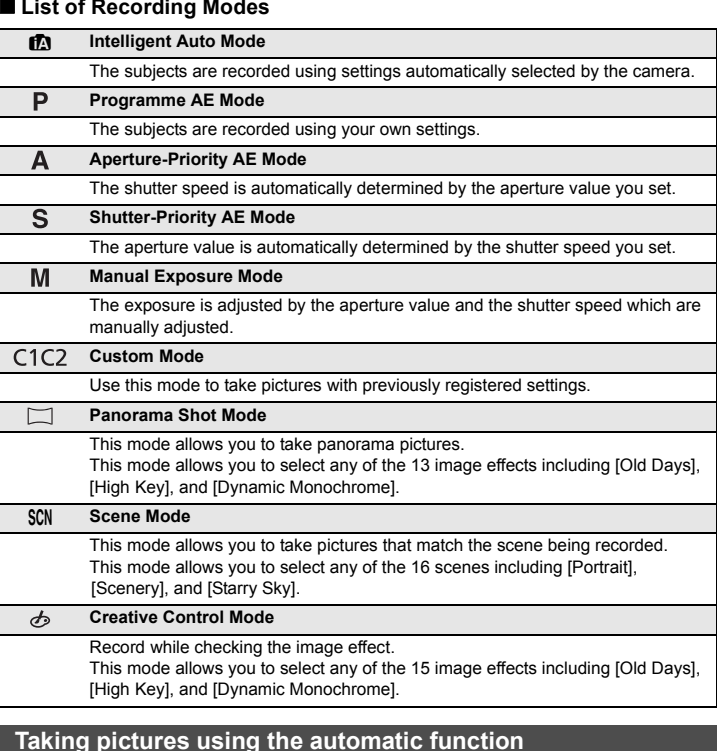

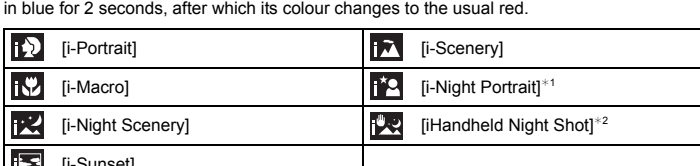

[i-Sunset]

 $*1$  Only displayed when the flash is set to  $[i\overline{4}A]$ .

### **(Intelligent Auto Mode)**

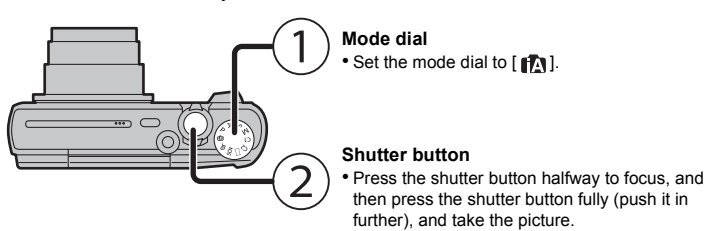

¢2 Only displayed when [iHandheld Night Shot] is set to [ON].

#### **Using the Zoom**

**To make subjects appear further away use (Wide): Rotate the zoom lever towards Wide.**

**To make subjects appear closer use (Tele): Rotate the zoom lever towards Tele.**

#### **Optical Zoom**

Zooms in without deteriorating the image quality.

### **Maximum magnification: 20**k

**Extra Optical Zoom (EZ)**

#### **Maximum magnification: 45**k

(This includes the optical zoom magnification. The magnification level differs depending on [Picture Size] setting.)

**Intelligent Zoom** Enabled when [i.Zoom] in the [Rec] menu is set to [ON].

You can zoom in up to twice the original zoom magnification while minimising the deterioration of the image quality.

### **Digital Zoom**

This function works when [Digital Zoom] in the [Rec] menu is set to [ON].

Although the image quality deteriorates every time you zoom in further, you can zoom in up to four times the original zoom magnification.

### ∫ **[Picture Size]**

#### ∫ **[Quality]**

Set the compression rate at which the pictures are to be stored.

#### ∫ **[Sensitivity]**

This allows the Sensitivity to light (ISO sensitivity) to be set. Setting to a higher figure enables pictures to be taken even in dark places without the resulting pictures coming out dark.

#### ∫ **[Date Stamp]**

You can take a picture with date and time of recording.

This unit can record motion pictures in MP4 format.

### ∫ **About the recording quality setting**

The recording quality for motion pictures can be changed in [Rec Quality] of the [Motion Picture] menu.

• When recording to the built-in memory, [Rec Quality] is fixed to [VGA].

• The maximum continuous recordable time of a motion picture is 29 minutes and 59 seconds, which is equivalent to a file size of approximately 4 GB.

You can check the recordable time on the screen. (With [FHD], the file size becomes larger, causing the recordable time to become shorter than 29 minutes and 59 seconds)

#### ∫ **About zooming while recording motion pictures**

• The Extra Optical Zoom and Intelligent Zoom cannot be used during the motion picture recording. • If you use Extra Optical Zoom or Intelligent Zoom, the angle of view may change drastically when you start or finish recording a motion picture.

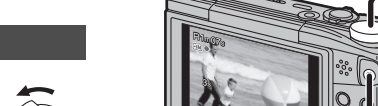

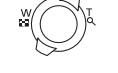

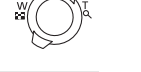

#### **Changing Functions and Settings**

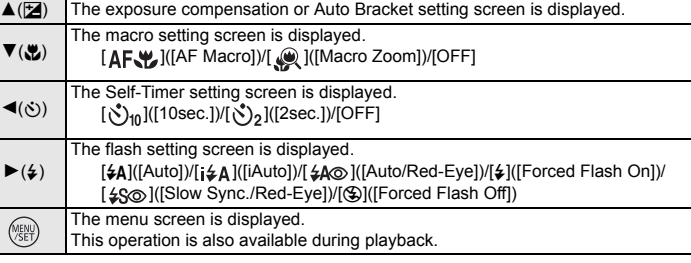

## **Menus convenient for taking pictures**

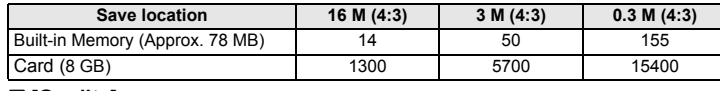

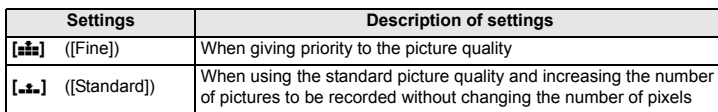

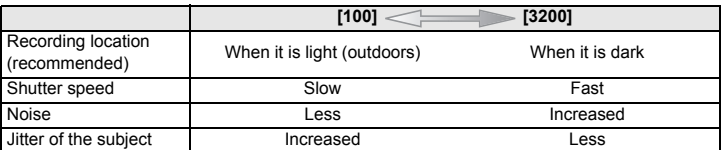

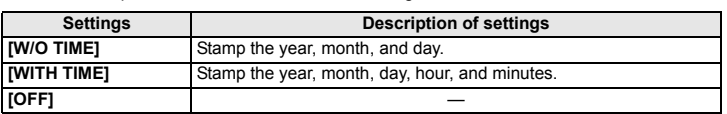

#### **Recording Motion Pictures**

**Mode dial** • You can record motion pictures fitting each Recording Mode. (Motion pictures cannot be recorded in Panorama Shot Mode.)

#### **Motion picture button**

• The recording state indicator (red) will flash while recording motion pictures. • Stop the recording by pressing the motion picture button again.

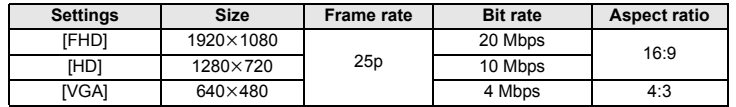

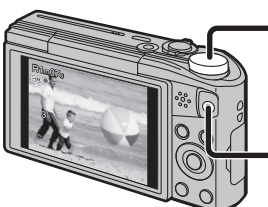

The camera comes with menus that allow you to choose the settings for taking pictures and playing them back just as you like and menus that enable you to have more fun with the camera and use it more easily.

#### *1* **Press [MENU/SET].**

#### *2* **Press** 3**/**4**/**2**/**1 **to select menu and then press [MENU/SET].**

#### ∫ **Close the menu**

### **Press [ ] repeatedly until the recording/playback screen is displayed.**

• When recording images, you can also close the menu by pressing the shutter button halfway. • There are functions that cannot be set or used depending on the modes or menu settings being used on the camera due to the specifications.

**• Set the date and time settings in advance.**

**• The camera is not capable of connecting to a wireless network via public wireless LAN.**

• These operating instructions refer to both smartphones and tablets as "smartphones" from this point on unless noted otherwise.

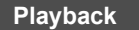

### **Setting the Menu**

#### Install the dedicated smartphone/tablet app "Panasonic Image App"<sup>\*</sup> on your **smartphone/tablet.**

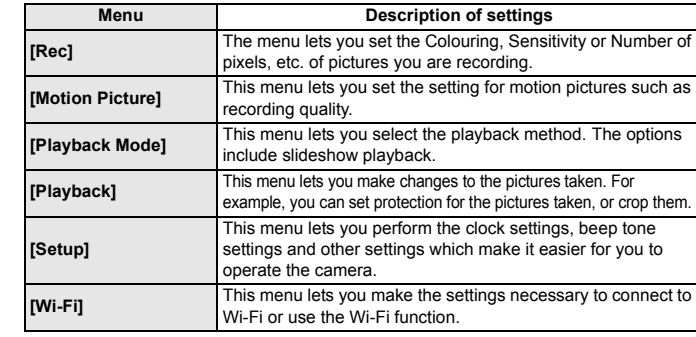

- App for Android™: Android 2.3.3 or higher
- $\rightarrow$  Search the Google Play<sup>TM</sup> Store for "Panasonic Image App" or "LUMIX", and install the app.
- App for iOS: iOS 6.0 or higher (Please note that the iPhone 3GS is not supported.)  $\rightarrow$  Search the App Store<sup>sM</sup> for "Panasonic Image App" or "LUMIX", and install the app.
- Use the latest version.
- Supported OSs are current as of January 2015 and are subject to change. • Read the [Help] in the "Image App" menu for further details on how to operate. • The screen differs depending on the OS.
- The screens and procedures described from this point on are those at the time when the model first became available for purchase. The screens and procedures may change with version updates.
- Some smartphones/tablets may not work correctly.
- For information on the "Image App", refer to the support site below.
- **http://panasonic.jp/support/global/cs/dsc/**

#### *3* **Press** 3**/**4 **to select the menu item and then press [MENU/SET].**

• It will switch to the next page when you reach the bottom.

(It will also switch by rotating the zoom lever)

*4* **Press** 3**/**4 **to select the setting and then press [MENU/SET].** • Depending on the menu item, its setting may not appear or it may be displayed in a different way.

#### **What you can do with the Wi-Fi® function**

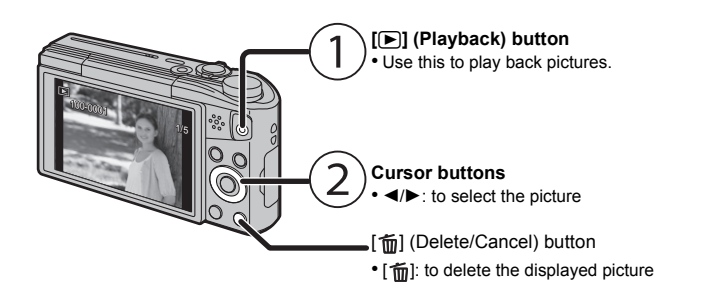

#### **Controlling with a Smartphone/Tablet**

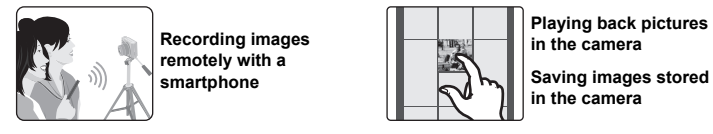

#### smartphone. *6* **Press the home button to close the browser.**

*9* **Return to the home screen, and then start "Image App".** • Steps **2** through **6** are not required from the second time on.

**• OS**

- *1* **Connect to a smartphone.**
- **2 Select**  $\begin{bmatrix} 1 & 0 \\ 0 & 1 \end{bmatrix}$  on the screen of "Image App".
- The recorded images are saved in the camera. • Motion pictures cannot be recorded.
- Playing back the camera's images on the smartphone/tablet

- **2** Select [  $\boxed{\triangleright}$  ] on the screen of "Image App".
- You can switch the images to be displayed by selecting the  $\frac{1}{2}$  icon  $($ A $)$  on the top left of the screen. To display images stored in the camera, select [LUMIX].
- *3* **Touch an image to enlarge it.** • Motion pictures cannot be played back.

A 2 E =

#### ■ Saving the camera's images in the smartphone/tablet

¢ In this manual, the app is referred to as "Image App".

#### **When sending images to PC**

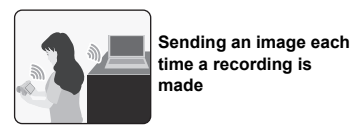

 $\sum_{n=1}^{\infty}$  Supported OS: Windows Vista<sup>®</sup>/Windows<sup>®</sup> 7/Windows<sup>®</sup> 8/Windows<sup>®</sup> 8.1 Example: Windows 7

**Sending selected images**

#### ∫ **Entering a password to set up a connection**

#### *1* **Press and hold [Wi-Fi].**

• The Password will be displayed on the camera screen.

- *2* **Turn on the Wi-Fi function in the setting menu of the smartphone**.
- *3* **Select the SSID displayed on the screen of the**

#### **camera.**

**camera.**

- If you are using an Android device, marking the box for password display will allow the device to display the password as you enter it.
- *5* **On the smartphone, start "Image App".**

### **controlling the camera with the smartphone/tablery**

#### **Connecting to a smartphone/tablet**

#### **Using the QR code to set up a connection (If you are using an iOS device [iPhone/iPod touch/iPad])**

Select a function Remote Shooting & View Send Images While Recording  $\mathbb{S}^{\mathbb{S}^1}$  Send Images Stored in the Camera

#### *1* **Press and hold [Wi-Fi].**

- *2* **Start "Image App" on your smartphone.**
- *3* **Select [QR code], and then select [OK].**
- *4* **Using "Image App", scan the QR code displayed on the screen of the**

- **2** Take a picture with the camera.
- **[Send Images Stored in the Camera]**
- **1** Select the PC you want to connect to and the destination folder.
- 2 Select [SINGLE] or [MULTI], and then select the images you want to send.
- When the PC you want to connect to is not displayed, select [Manual Input], and enter the computer name of the PC (NetBIOS name for Apple Mac computers).

#### **camera.** *5* **Install the profile.**

• A message will be displayed on the browser. • If the smartphone is locked with a passcode, enter the passcode to unlock the

*7* **Turn on the Wi-Fi function in the setting menu of the smartphone**.

#### *8* **Select the SSID displayed on the screen of the camera.**

*4* **Enter the password displayed on the screen of the**  Wi-Fi

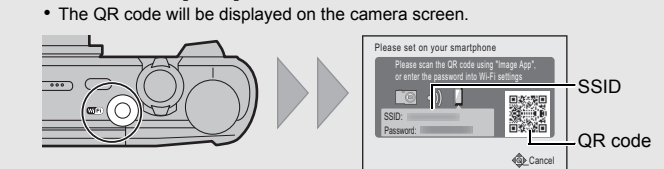

### **Using the QR code to set up a connection**

**(If you are using an Android device)**

- This phenomenon occurs when charging in a location where the temperature is very high or very low.
- $\rightarrow$  Reconnect the USB connection cable (supplied) in a location where the ambient temperature (and the temperature of battery) is in a 10 °C to 30 °C range, and try charging again
- *2* **On the smartphone, start "Image App".**
- *3* **Select [QR code].**

*4* **Using "Image App", scan the QR code displayed on the screen of the camera.**

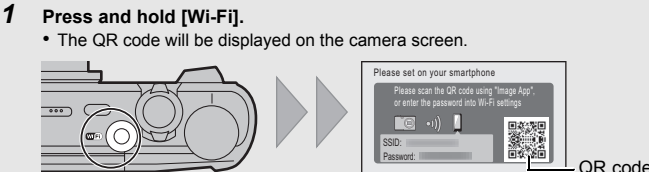

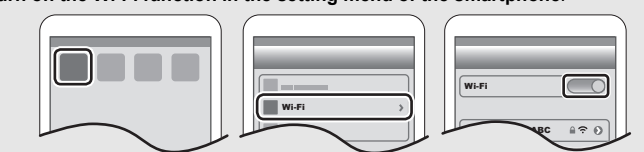

- **1** Press [MENU/SET].
- 2 Select [WPS (Push-Button)].
- 
- Connect to the Via Network<br>network (AP)  $\mathcal{L}$ Cancel (Example)
- <sup>3</sup> Press and hold the WPS button of the wireless access point until it switches to WPS mode.

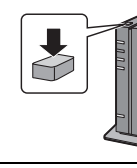

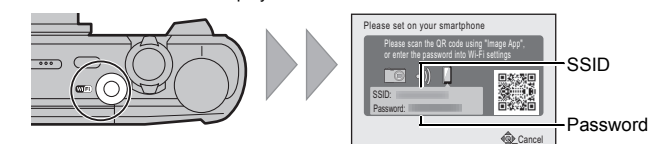

0123456789ABC

Cancel

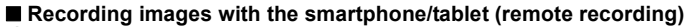

#### *1* **Connect to a smartphone.**

- *1* **Connect to a smartphone.**
- **2 Select**  $\left[\begin{array}{cc} \boxed{\triangleright} \end{array}\right]$  on the screen of "Image App".
- *3* **Touch and hold an image, and drag it to save it.**

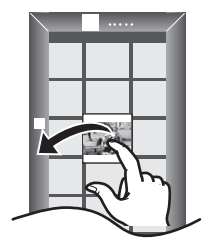

You can connect the camera to a PC via a wireless access point and send pictures and motion pictures recorded with the camera to the PC.

- Create a PC user account [account name (up to 254 characters) and password (up to 32 characters)] consisting of alphanumeric characters.
- An attempt to create a receive folder may fail if the account includes non-alphanumeric characters.

### **(For Windows)**

• It may take longer time to connect depending on the Wi-Fi connection setting of the smartphone, but it is not a malfunction

- Is the size of the image too large?
- $\rightarrow$  Reduce the size of the still picture, then transmit.
- $\rightarrow$  Image cannot be transmitted when the battery indicator is flashing red.

- *1* **Select a destination folder, then right-click.**
- *2* **Select [Properties], then enable sharing of the folder.**
- For details, refer to the operating instructions of your PC or Help on the OS.

**(For Mac)**

#### Supported OS: OS X v10.5 to v10.10 Example: OS X v10.8

*1* **Select a destination folder, then click the following items: [File]** > **[Get Info]**

- *2* **Enable sharing of the folder.**
- For details, refer to the operating instructions of your PC or Help on the OS.

You can send pictures and motion pictures recorded with this unit to a PC. The connection methods described in this manual are examples. For details on other connection methods, refer to "Operating Instructions for advanced features (PDF format)".

#### **Preparations:**

• If the workgroup of the destination PC has been changed from the standard setting, you also need to change the setting of this unit in [PC Connection].

**Available file format: JPEG/MP4** Select **Select @ Select** Select **@** Select **@** Select **@** Select **@** Select **@** Select **@** Select **@** Select **@** Select **@** Select **@** Select **@** Select **@** Select **@** Select **@** Select **@** 

*1* **Press [Wi-Fi].**

*2* **Press** 3**/**4**/**2**/**1 **to select [New Connection], and** 

**then press [MENU/SET].**

*3* **Press** 3**/**4 **to select the sending method.**

*4* **Press** 3**/**4 **to select [PC], and then press [MENU/SET].**

### **Setting up a connection to a PC**

#### **Creating a destination folder for images**

#### **Sending images to the PC**

**Sending an image each time you record it ([Send** 

**Images While Recording]) Available file format: JPEG**

**Sending selected images ([Send Images Stored in the** 

Please refer to the detailed terms and conditions thereof displayed by selecting [MENU/SET]  $\rightarrow$  [Setup]  $\rightarrow$  [Version Disp.]  $\rightarrow$  [MENU/SET].

> *Sé*  $\chi_C$

0 OuickTime

Wi日 **CERTIFIED** 

 $(4)$  SETUP

**Camera])**

#### *5* **Select the connection method.**

• Folders sorted by the sent date are created in the specified folder, and pictures are saved in those folders.

- HDML the HDMLLogo, and High-Definition Multimedia Interface are trademarks or registered trademarks of HDMI Licensing LLC in the United States and other countries.
- QuickTime and the QuickTime logo are trademarks or registered trademarks of Apple Inc., used under license therefrom. • iPhoto, iTunes, Mac and Mac OS are trademarks of Apple Inc.,
- registered in the U.S. and other countries. • iPad, iPhone, iPod, and iPod touch are trademarks of Apple Inc.
- registered in the U.S. and other countries.
- Windows and Windows Vista are either registered trademarks or trademarks
- of Microsoft Corporation in the United States and/or other countries. • App Store is a service mark of Apple Inc.
- Android and Google Play are trademarks or registered trademarks
- of Google Inc.
- The Wi-Fi CERTIFIED™ Logo is a certification mark of Wi-Fi Alliance<sup>®</sup>. • The Wi-Fi Protected Setup™ Identifier mark is a certification mark

• If the screen for a user account and password entry appears, enter the one you set on your

PC. • When the computer name (NetBIOS name for Apple Mac computers) contains a space (blank character), etc., it may not be recognised correctly. If a connection attempt fails, we recommend that you change the computer name (or NetBIOS name) to the one consisting of only alphanumeric characters, with a maximum of 15 characters.

*1* **Connect the computer and camera with the USB connection cable (supplied).**

*3* **Drag and drop files and folders in the camera to the PC.** • When the image transfer is complete, disconnect the USB connection cable safely.

#### ∫ **Playback and editing on a PC**

- $\sim$  110 V to 240 V, 50/60 Hz, 0.2 A **Output:** 5 V, 800 mA
- **Battery Pack (lithium-ion) (Panasonic DMW-BCM13E):**
- Information for your safety
- **Voltage/capacity:** 3.6 V/1250 mAh
- *6* **On the camera, perform the operation that matches your purpose.**
- **[Send Images While Recording]**

**1** Select the PC you want to connect to and the destination folder.

- Software for image playback or editing is not supplied with this product.
- **• To play back or edit still pictures, use standard software.**
- **• To play back motion pictures, use the following software:** QuickTime/iTunes, provided by Apple
- (Software supporting MP4 format is required.)
- If software is not installed on your PC, download it from the website of the software provider. • For information on how to use software, contact the software provider.

• This is characteristic of MOS sensors which serve as the camera's pickup sensors. This is not a malfunction.

• This is characteristic of MOS sensors which serve as the camera's pickup sensors. It appears when the subject has a bright part. Some unevenness may occur in the surrounding areas, but this is not a malfunction. It is recorded in still pictures or motion pictures.

#### **Example: Selecting [WPS (Push-Button)] to set up a connection**

### **Transferring images to a PC by using the USB connection cable (supplied)**

### **Troubleshooting**

If the problem is not resolved, **it may be improved by selecting [Reset] on the [Setup] menu**.

### **The charging lamp blinks.**

**Striping or flicker may appear under lighting such as fluorescent lighting and LED lighting fixture.**

**Reddish horizontal streaks appear on the monitor during recording.**

OK

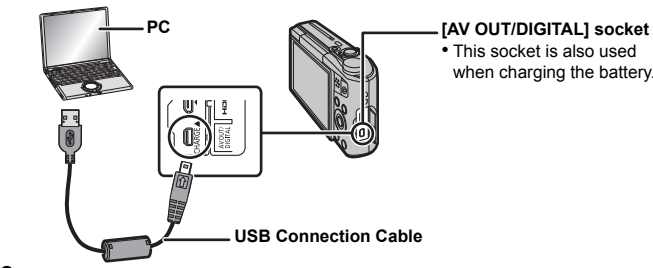

### **Press ▼ to select [PC], and then press [MENU/SET].**

- **(General tips for using a Wi-Fi connection)**
- Try [Reset Wi-Fi Settings] in the [Setup] menu.
- Use within the communication range of the device to be connected. • Is any device, such as microwave oven, cordless phone, etc., that uses 2.4 GHz frequency
- operated nearby?  $\rightarrow$  Radio waves may get interrupted when used simultaneously. Use them sufficiently away from the device.
- When the battery indicator is flashing red, the connection with other equipment may not start or the connection may be disrupted
- (A message such as [Communication error] is displayed.)
- If you place the camera on a metal table or shelf, the radio waves may be adversely affected. In such cases, you may not be able to establish a connection. Move the camera away from the metal surface.

#### **(About a wireless access point)**

- Check if the wireless access point to connect is in operating state. • The camera may not display or connect to a wireless access point depending on the radio wave condition.
- Move this unit closer to the wireless access point.
- Remove the obstacles between this unit and the wireless access point.
- Change the direction of this unit.
- Change the location and orientation of the wireless access point.
- Perform the [Manual Input].
- It may not display even if the radio waves exist depending on the setting of the wireless access point.
- $\rightarrow$  Check the settings of the wireless access point.
- $\rightarrow$  When the network SSID of the wireless access point is set not to broadcast, the wireless access point may not be detected. Enter the network SSID to start the connection or enable the SSID broadcast of the wireless access point.
- Connection types and security setting methods are different depending on the wireless access point. (Refer to the operating instructions of the wireless access point.)
- Is the 5 GHz/2.4 GHz switchable wireless access point connected to other equipment using the 5 GHz band?
- $\rightarrow$  The use of a wireless access point that can use 5 GHz/2.4 GHz simultaneously is recommended. It cannot be used simultaneously with this camera if it is not compatible.

**Please refer to "Operating Instructions for advanced features (PDF format)" for details.**

#### Specifications are subject to change without notice.

**Digital Camera**: Information for your safety

#### **A Wi-Fi connection cannot be established. Radio waves get disconnected. Wireless access point is not displayed.**

#### **It takes long time every time to connect to a smartphone.**

#### **Transmission of the image fails midway.**

### **Specifications**

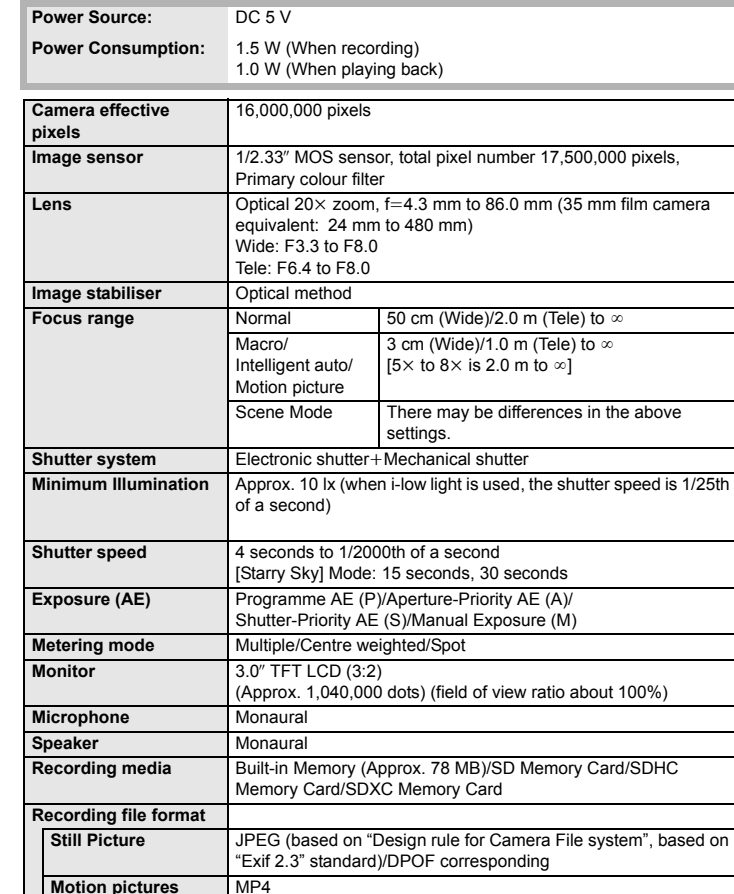

#### **AC Adaptor (Panasonic VSK0776):**

Information for your safety

#### This product incorporates the following software:

- (1) the software developed independently by or for Panasonic Corporation,
- (2) the software owned by third party and licensed to Panasonic Corporation and/or, (3) open source software

The software categorised as (3) is distributed in the hope that it will be useful, but WITHOUT ANY WARRANTY, without even the implied warranty of MERCHANTABILITY or FITNESS FOR A PARTICULAR PURPOSE.

#### • SDXC Logo is a trademark of SD-3C, LLC.

• QR Code is a registered trademark of DENSO WAVE INCORPORATED.

This product is licensed under the AVC patent portfolio license for the personal and non-commercial use of a consumer to (i) encode video in compliance with the AVC Standard ("AVC Video") and/or (ii) decode AVC Video that was encoded by a consumer engaged in a personal and non-commercial activity and/or was obtained from a video provider licensed to provide AVC Video. No license is granted or shall be implied for any other use. Additional

information may be obtained from MPEG LA, LLC. See http://www.mpegla.com

- of Wi-Fi Alliance<sup>®</sup>.
- "Wi-Fi®" is a registered trademark of Wi-Fi Alliance®.
- "Wi-Fi Protected Setup™", "WPA™", and "WPA2™" are
- trademarks of Wi-Fi Alliance $^{\circledR}$

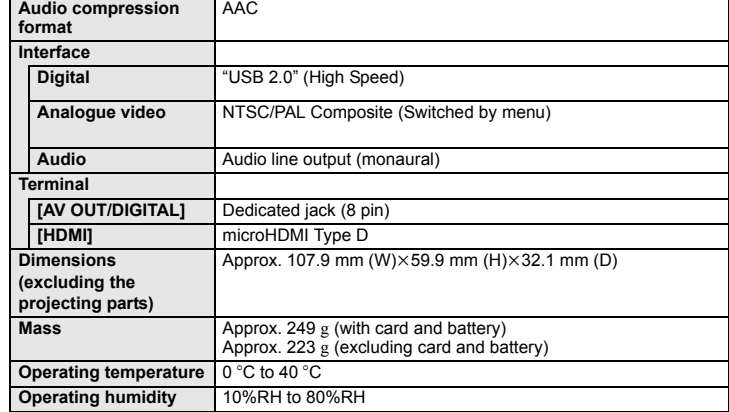

#### **Wireless transmitte**

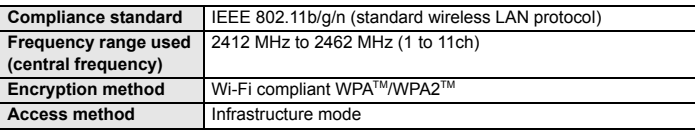